# Pupillomètre NPi<sup>®</sup>-300

# Mode d'emploi

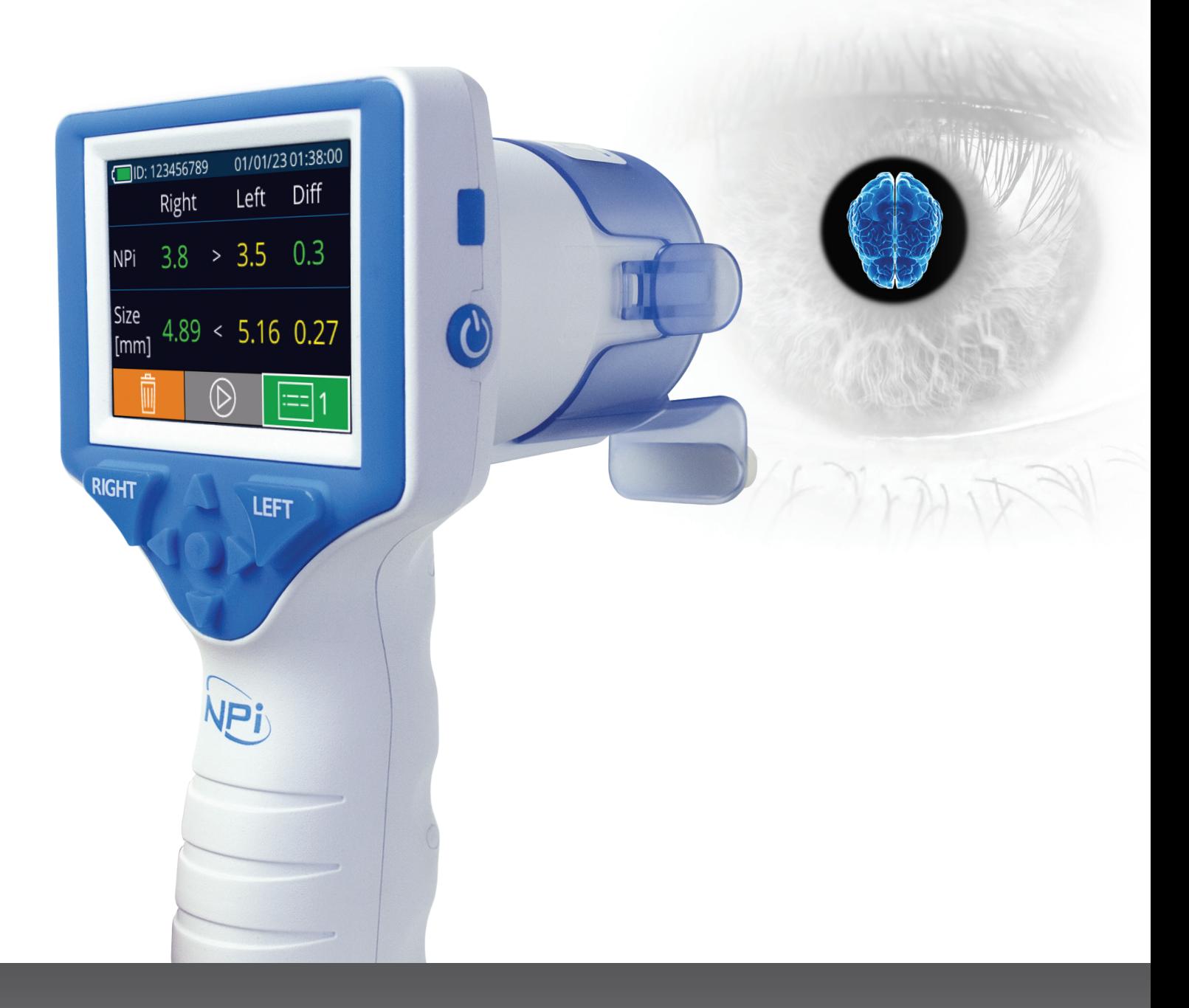

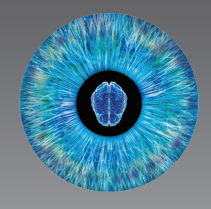

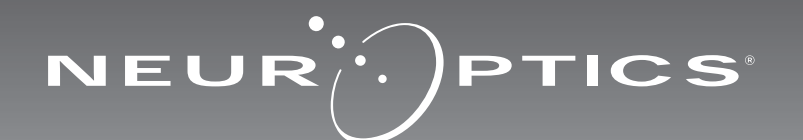

# **Introduction**

Le pupillomètre NeurOptics® NPi®-300 offre aux cliniciens une technologie infrarouge quantitative permettant de mesurer et de calculer de manière exacte les tendances de taille et de réactivité de la pupille chez leurs patients atteints d'une maladie grave. Le NPi-300 possède un design ergonomique et confortable, un scanner de code-barres incorporé, un poste de charge sans fil et un écran tactile LCD avec des graphiques faciles à lire.

#### **Indications d'utilisation**

Le pupillomètre NPi-300 est un scanner optique à main qui mesure la taille et la réactivité de la pupille chez les patients nécessitant des examens neurologiques des pupilles. Les résultats obtenus grâce aux balayages du NPi-300 doivent être utilisés à titre d'information uniquement et non à des fins de diagnostic clinique. Le NPi-300 doit uniquement être utilisé par des membres du personnel clinique correctement formés sous la supervision d'un médecin qualifié.

#### **Contre-indications**

Évitez son utilisation quand la structure de l'orbite est endommagée ou si les tissus mous qui l'entourent sont œdémateux ou présentent une lésion ouverte.

# Table des matières

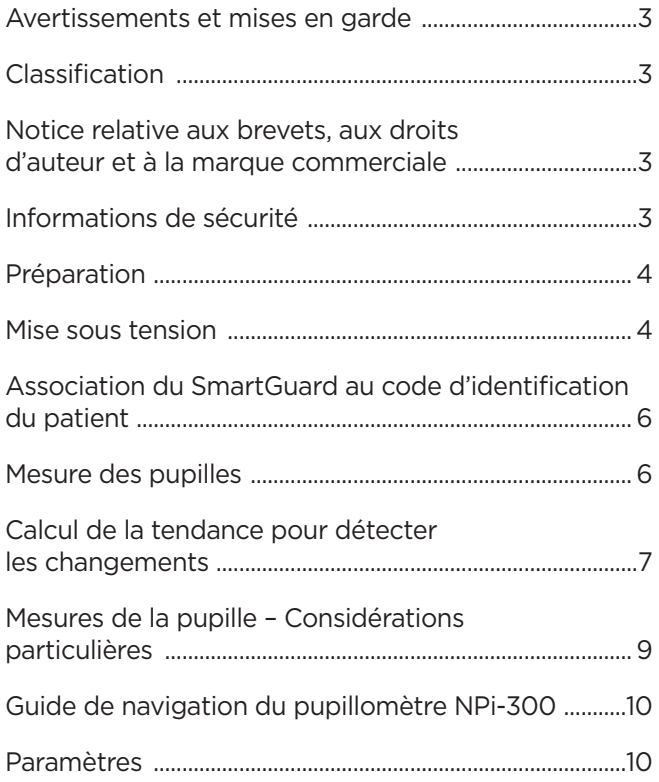

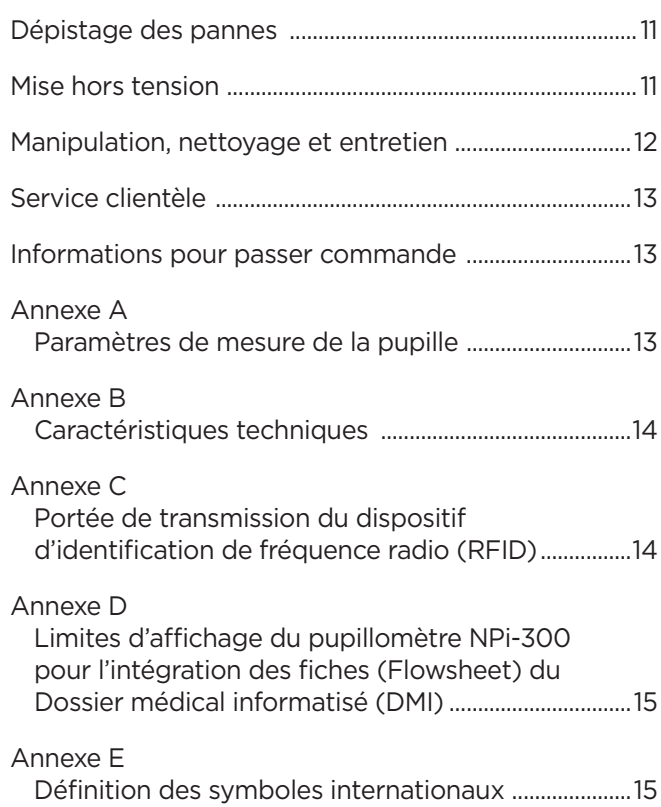

# Avertissements et mises en garde

#### **Avertissements**

Des avertissements et des mises en garde apparaissent tout au long du présent manuel lorsqu'ils sont pertinents. Les avertissements et les mises en garde décrits ici s'appliquent généralement chaque fois que vous utilisez le dispositif.

- Utilisation du pupillomètre NPi-300 Le NPi-300 a été conçu pour être utilisé par des membres du personnel clinique qualifiés, sous la supervision d'un médecin qualifié.
- Si vous rencontrez un problème pendant l'utilisation de ce dispositif, ce dernier doit être exclu de toute utilisation et envoyé à un professionnel qualifié pour réparation. N'utilisez pas le dispositif si des dommages sont apparents sur son boîtier ou sur ses composants optiques internes. L'usage d'un dispositif inopérant peut donner des relevés incorrects.
- Danger de choc électrique Ne pas ouvrir le dispositif ni le poste de charge. Ces pièces ne peuvent pas être entretenues par l'utilisateur.
- La batterie du NPi-300 ne peut être remplacée que par un technicien d'entretien qualifié de NeurOptics. Contactez NeurOptics si vous soupçonnez que la batterie ne fonctionne pas.
- Utilisez uniquement le poste de charge NPi-300 de NeurOptics pour charger le NPi-300.
- Risque d'incendie ou de brûlure chimique Ce dispositif et ses composants peuvent présenter un risque d'incendie ou de brûlure chimique s'ils sont mal manipulés. Ne pas démonter, exposer à une chaleur supérieure à 100 °C, incinérer ni jeter dans le feu.
- Entreposez et utilisez le système NPi-300 uniquement dans des environnements où l'humidité est non condensante. Si le NPi-300 est utilisé alors que de la condensation s'est déposée sur ses surfaces optiques, les relevés pourraient être incorrects.
- Le SmartGuard n'est PAS un produit stérile. Il n'a pas été conçu pour être nettoyé entre chaque mesure. Si le SmartGuard semble sale ou si le clinicien a des doutes concernant la propreté du produit, le SmartGuard doit être mis au rebut et remplacé avant d'utiliser le NPi-300 sur un patient.

#### **Mises en garde**

Les mises en garde suivantes s'appliquent lors du nettoyage du dispositif. Les composants internes du NPi-300 ne sont PAS compatibles avec les techniques de stérilisation telles que celles utilisant l'oxyde d'éthylène, la vapeur, la chaleur et les rayonnements Gamma.

- NE submergez PAS le dispositif et ne versez pas de liquides de nettoyage dans le dispositif.
- N'utilisez PAS d'acétone pour nettoyer les surfaces du NPi-300 ou du poste de charge.

#### **Notice de compatibilité électromagnétique (CEM)**

Ce dispositif génère, utilise et peut rayonner de l'énergie de fréquence radio. S'il n'est pas installé et utilisé conformément aux instructions du présent manuel, il peut provoquer des interférences électromagnétiques. **L'équipement a été testé et trouvé conforme aux limites décrites dans la norme EN60601-1-2 relative aux produits médicaux.** Ces limites offrent une protection raisonnable contre les interférences électromagnétiques quand l'équipement est utilisé dans les environnements prévus pour son utilisation (ex. hôpitaux, laboratoires de recherche).

#### **Notice concernant l'imagerie à résonnance magnétique (IRM)**

Ce dispositif contient des composants dont le fonctionnement peut être affecté par des champs électromagnétiques intenses. N'utilisez pas le dispositif dans un environnement destiné à l'IRM ou à proximité d'équipements de diathermie chirurgicale à haute fréquence, de défibrillateurs ou d'équipements de thérapie à ondes courtes. Les interférences électromagnétiques pourraient perturber le fonctionnement du dispositif.

#### **Conformité aux règles de la FCC (Federal Communications Commission)**

Ce dispositif est conforme à la Partie 15 des règles de la FCC (Federal Communications Commission). Son utilisation est soumise aux deux conditions suivantes : (1) ce dispositif ne peut pas provoquer d'interférences nuisibles, et (2) ce dispositif doit accepter toute interférence reçue, y compris les interférences pouvant provoquer un fonctionnement indésirable.

### Classification

**Type d'équipement :** Équipement médical, Classe 1 886.1700

**Nom commercial :** Pupillomètre NeurOptics® NPi®-300

**Fabriqué par :**

#### **NeurOptics, Inc.**

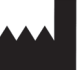

9223 Research Drive

Irvine, CA 92618, États-Unis Tél : 949.250.9792 Appel gratuit Amérique du Nord : 866.99.PUPIL info@NeurOptics.com **NeurOptics.com**

### Notice relative aux brevets, aux droits d'auteur et à la marque commerciale

Copyright ©2023 NeurOptics, Californie.

Cet ouvrage est protégé par le Titre 17 du Code des États-Unis et est l'unique propriété de NeurOptics, Inc. (la Société). Aucune partie de ce document ne peut être copiée, reproduite d'une quelconque manière, ni enregistrée dans un système de récupération d'information électronique sans le consentement préalable de la Société, sauf dans les cas spécifiquement autorisés par la loi des États-Unis relative aux droits d'auteur.

Pour plus de détails consultez : www.NeurOptics.com/patents/

### Informations de sécurité

- Veuillez passer en revue les informations de sécurité suivantes avant d'utiliser le dispositif.
- Veuillez lire les présentes instructions dans leur ensemble avant de tenter d'utiliser le NPi-300. Tenter d'utiliser le dispositif sans comprendre entièrement ses caractéristiques et ses fonctionnalités peut donner lieu à des conditions d'utilisation non sûres et/ou des résultats incorrects.
- En cas de question sur l'installation, la configuration, le fonctionnement ou l'entretien du dispositif, veuillez contacter NeurOptics.

# Préparation

# Déballage du système de pupillomètre NPi-300

Le système de pupillomètre NeurOptics NPi-300 est fourni avec les composants suivants (Ex. 1) :

- Pupillomètre NPi-300 (A)
- Poste de charge NPi-300 (B)
- Adaptateur électrique et fiche NPi-300 (C)
- Guide de démarrage rapide du pupillomètre NPi-300

## Préparation à la première utilisation

• Pour préparer le NPi-300 avant sa première utilisation, veuillez vous reporter à la section **Mise sous tension** ci-dessous, en veillant à ce que le NPi-300 soit complètement chargé et que la date/l'heure soient définies correctement avant son utilisation.

# Mise sous tension

# Charge du pupillomètre NPi-300

- Connectez l'adaptateur électrique du NPi-300 au poste de charge NPi-300 et branchez-le à une prise électrique. Le témoin à la base du poste de charge s'allume de couleur blanche pour indiquer que l'alimentation électrique est connectée au poste de charge (Ex. 2).
- Placez le NPi-300 dans le poste de charge. Le témoin du poste de charge devient **bleu** (Ex. 3), et l'écran LCD affiche **dans** l'icône de la batterie, indiquant que le NPi-300 est en cours de charge. Le témoin passe au **vert** une fois la charge terminée (Ex. 4).
- Un témoin **orange** sur le poste de charge indique un dysfonctionnement de la charge et le NPi-300 ne se charge pas (Ex. 5). Si ce problème persiste, veuillez contacter le service clientèle de NeurOptics.

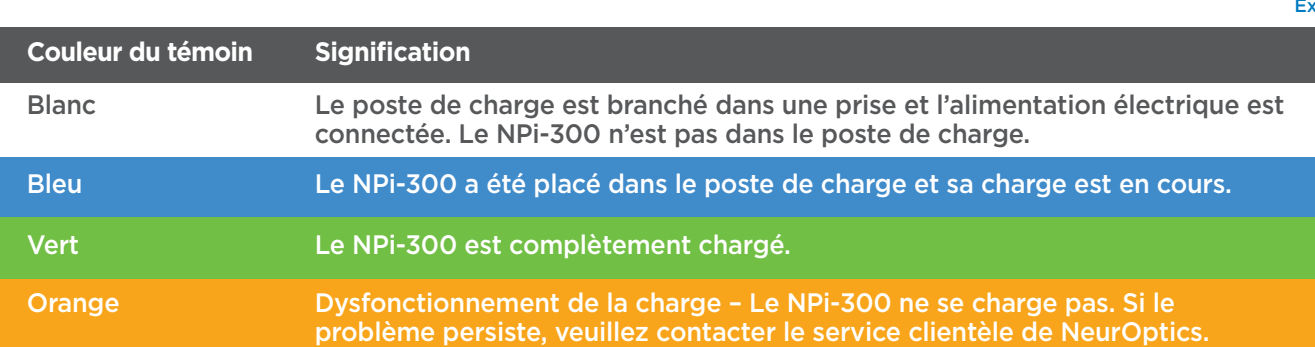

#### **Le pupillomètre NPi-300 se met en veille dans le poste de charge pour maximiser l'efficacité de sa recharge :**

- Le NPi-300 se met tout d'abord en marche (ou reste en marche) une fois placé dans le poste de charge.
- Après 5 minutes dans le poste de charge, le NPi-300 se met en veille afin de maximiser l'efficacité de sa recharge. L'écran devient sombre (Ex. 6). Si vous appuyez sur une des touches ou si vous touchez l'écran dans cette fenêtre de 5 minutes, le délai de mise en veille du NPi-300 se prolonge de 5 minutes supplémentaires.
- Pour utiliser le NPi-300 une fois qu'il est en veille dans le poste de charge, il suffit de l'enlever du poste de charge et il sort automatiquement du mode veille.
- Si le NPi-300 ne se met pas en marche lorsque vous le mettez sur le poste de charge, il est possible que le niveau de la batterie soit trop faible pour une utilisation normale. Le témoin du poste de charge doit être de couleur **bleue**, indiquant que le NPi-300 est en train de se recharger. Laissez le NPi-300 dans le poste de charge jusqu'à ce qu'il se mette sous tension.

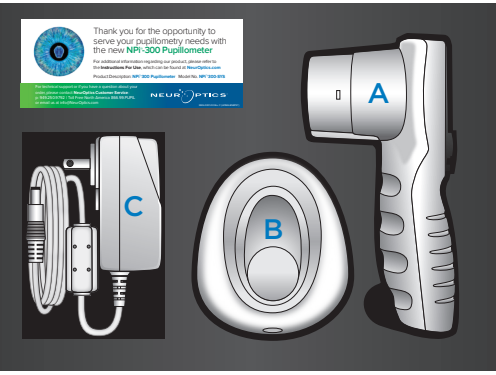

Ex. 1

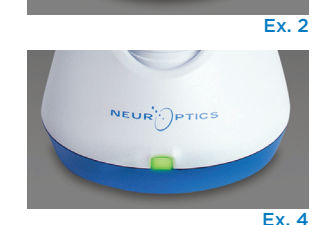

Ex. 3

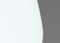

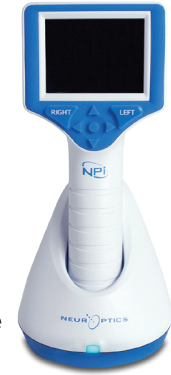

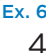

#### **S'il n'est pas dans le poste de charge, le pupillomètre NPi-300 se comporte des manières suivantes pour préserver sa batterie :**

**SETTINGS** 

**TIME** 

SCREEN

**DATE** 

RESULTS<br>PAGE

 $\overline{\mathsf{II}}$ 

**DELETI** 

**TEST** 

**MORE** 

- Il passe en mode de veille après 5 minutes. Pour mettre sous tension, touchez l'écran ou appuyez sur une des touches.
- Il se met hors tension après 20 minutes.

### Mise sous tension du pupillomètre NPi-300

- Si le NPi-300 n'est pas dans son poste de charge et s'est mis hors tension, appuyez sur la touche **Marche/Arrêt (b)** (sans la tenir enfoncée), sur le côté du dispositif (Ex. 7).
- Si le NPi-300 est dans le poste de charge et s'est mis en veille, il suffit de l'enlever du poste de charge et il se réveille automatiquement.

### Réglage de la date et de l'heure

Pour modifier la date et l'heure, depuis l'écran d'accueil, sélectionnez l'icône **Paramètres**  $\circled{?}$  puis sélectionnez **Date** ou **Time** (Ex. 8). Suivez les invites pour saisir la date actuelle (Ex. 9) et l'heure (Ex. 10) en utilisant la configuration horaire de 24 h, puis sélectionnez  $\Box$ 

Les clients aux États-Unis ont l'option d'activer **Automatic Daylight Savings Time (DST)** dans les paramètres **Time**. L'heure d'été (DST) automatique

est désactivée par défaut. Les réglages automatiques se font uniquement conformément aux règlementations sur l'heure d'été des États-Unis et ne sont pas mis à jour en fonction de l'emplacement géographique, car le NPi-300 n'est pas connecté à Internet ni au GPS.

#### **Maintenance de la date et de l'heure :**

- Une maintenance trimestrielle régulière est nécessaire pour s'assurer que la date et l'heure sont correctes. La date et l'heure définies affecteront l'horodatage des prises de mesures postérieures des pupilles du patient sur le NPi-300 et le SmartGuard. Le fait de modifier la date et l'heure ne change pas les horodatages des mesures précédentes.
- Si la fonction d'heure d'été (DST) automatique est désactivée, réglez immédiatement l'heure après tout changement d'heure.

## Retour à l'écran d'accueil

Appuyez sur les touches **RIGHT** ou **LEFT** (cercles verts) pour retourner à l'écran d'accueil (Ex. 11).

# Mesure des pupilles à l'aide du pupillomètre NPi-300

Le NPi-300 fournit des relevés objectifs sur la taille des pupilles et les données de réactivité, indépendamment de l'examinateur, ce qui élimine les effets de variabilité et de subjectivité. Le NPi-300 exprime la réactivité de la pupille numériquement à l'aide de l'indice Neurological Pupil index, ou NPi (voir l'échelle de l'indice neurologique des pupilles ci-dessous).

#### **Échelle d'évaluation de la réactivité des pupilles du Neurological Pupil index™ (NPi®)**

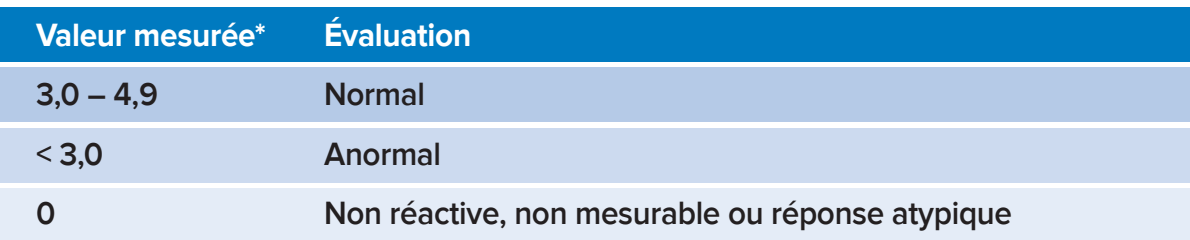

*\*Une différence de NPi entre la pupille Droite et la pupille Gauche* **≥** *0,7 peut également être considérée comme un relevé anormal de la pupille \*Conformément à l'algorithme Neurological Pupil index (NPi)*

Système de pupillomètre NeurOptics® NPi®-300 — Mode d'emploi ©2023 NeurOptics, Inc.

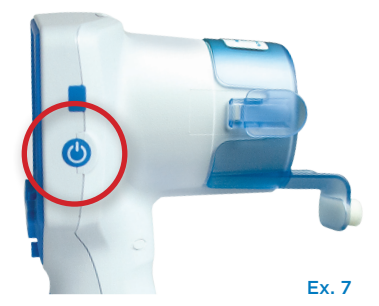

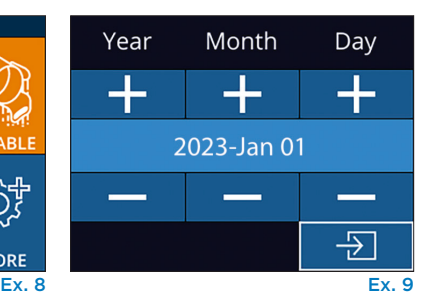

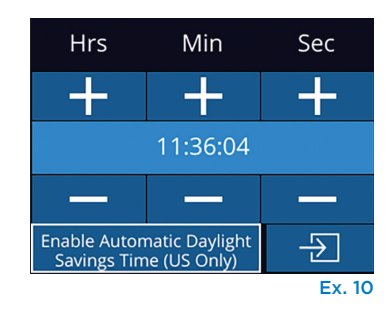

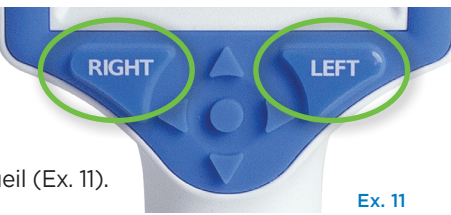

# Prise de mesure bilatérale des pupilles

Deux composants sont requis pour initialiser une mesure bilatérale des pupilles :

- Pupillomètre NPi-300 (Ex. 12)
- SmartGuard à usage sur un seul patient (Ex. 13)

Ouvrez un nouveau SmartGuard. Enfilez le SmartGuard sur le NPi-300 avec le tampon de mousse en bas (Ex. 12). Quand le SmartGuard est positionné correctement, un déclic se fait entendre.

### 1. Association du SmartGuard au code d'identification du patient

Pour la première utilisation sur un patient, le SmartGuard requiert une toute première association avec le code d'identification du patient. Pour les mesures suivantes, le code d'identification du patient sera enregistré de manière permanente dans le SmartGuard, qui peut enregistrer jusqu'à 168 mesures

bilatérales des pupilles du patient associé.

Il existe deux options pour associer le code d'identification du patient au SmartGuard. Sélectionner **Scan Code** pour scanner le codebarres du bracelet du patient à l'aide du scanner de codes-barres incorporé au NPi-300, ou sélectionner **Manual ID** pour saisir manuellement le code d'identification du patient en caractères alphabétiques ou numériques (Ex. 14).

#### **Scannez le code-barres à l'aide du scanner de codes-barres incorporé**

Sélectionnez **Scan Code**. Le NPi-300 émet une lumière blanche par le haut du dispositif (Ex. 15). Centrez la lumière au-dessus du codebarres jusqu'à entendre un bip sonore (Ex. 16). Le code d'identification du patient apparaît sur l'écran tactile du NPi-300. Confirmez que les informations du patient sont correctes et sélectionnez **Accept** (Ex. 17). Le NPi-300 affiche alors le code d'identification du patient et indique la mention **Ready to Scan** (Ex. 18).

#### **Saisie manuelle du code d'identification du patient**

Sélectionnez **Manual ID**. À l'aide de l'écran tactile ou du clavier, saisissez le code d'identification du patient alphabétique ou numérique, puis sélectionnez  $\exists$ (Ex. 19). Confirmez que les informations du patient à l'écran sont correctes et sélectionnez **Accept** (Ex. 17). Le NPi-300 affiche alors le code d'identification du patient et indique la mention **Ready to Scan** (Ex. 18).

# 2. Mesure des pupilles

Positionnez le NPi-300 avec le SmartGuard à angle droit par rapport à l'angle de vision du patient, en minimisant toute inclinaison du dispositif (Ex. 20).

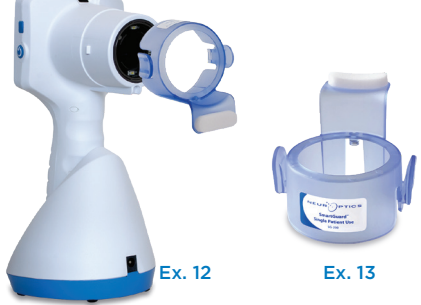

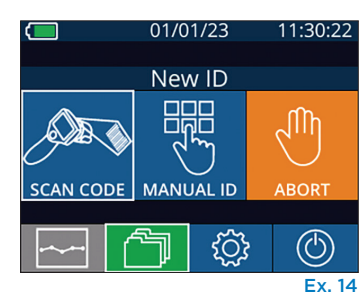

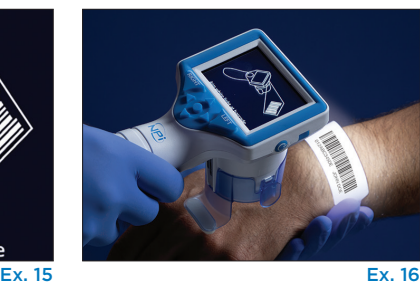

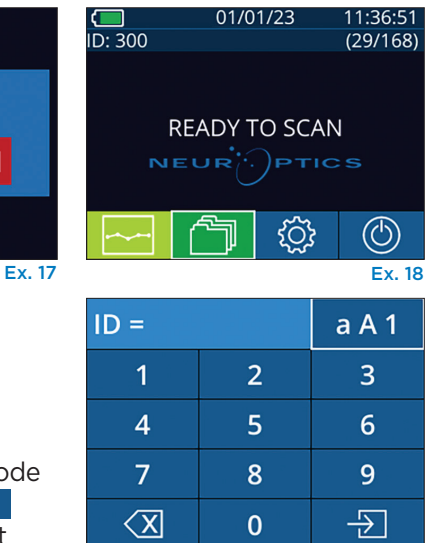

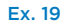

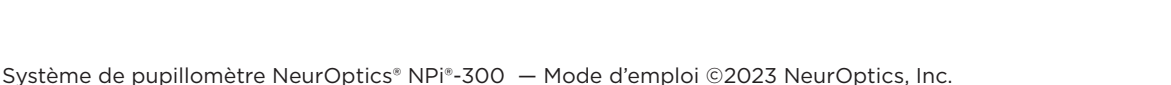

Aim white light at barcode

Cancel

ID = NeurOptics

**Accept** 

Appuyez sur la touche **RIGHT** ou la touche **LEFT** jusqu'à ce que la pupille soit centrée sur l'écran tactile et que l'affichage indique un cercle vert autour de la pupille. La présence d'un cadre vert autour de l'écran indique que la pupille est correctement ciblée (Ex. 21), tandis qu'un cadre rouge indique que la pupille doit être recentrée à l'écran avant de prendre la mesure (Ex. 22). Une fois que

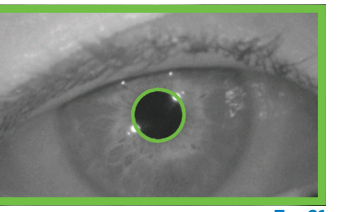

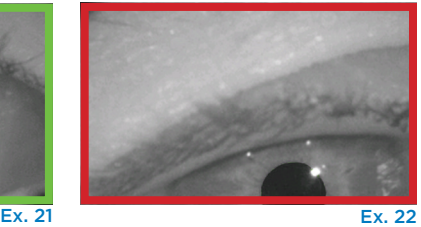

le cadre vert est apparu, relâchez la touche en tenant le NPi-300 en place pendant environ trois secondes jusqu'à ce que l'écran des résultats s'affiche.

Répétez la procédure de scannage pour l'autre œil du patient pour compléter l'examen bilatéral des pupilles. Une fois l'examen bilatéral des pupilles terminé, les résultats des mesures du NPi-300 s'affichent en vert pour l'œil droit et en jaune pour l'œil gauche.

Par défaut, le NPi-300 ouvre la « page de résultats 1 », affichant les mesures NPi et de taille après la réalisation de la mesure bilatérale des pupilles (Ex. 23). Pour régler les paramètres par défaut de la page de résultats, consultez le **Guide de navigation du pupillomètre NPi-300.**

À l'aide de l'écran tactile ou du clavier, sélectionnez  $\Box$ 1 pour voir la « page de résultats 2 » avec des paramètres de mesure pupillaires supplémentaires (Ex. 23). Sélectionnez **E2** pour voir la forme d'onde du réflexe photomoteur (Ex. 24). Pour retourner à la « page de résultats 1 » avec NPi et taille, il suffit de sélectionner  $\boxed{\blacksquare}$  (Ex. 25).

#### **Lecture de la vidéo**

Depuis l'écran des résultats, sélectionnez l'icône **Vidéo** pour voir la vidéo du relevé. Seule la vidéo de la dernière mesure peut être reproduite. Une fois que le NPi-300 a été mis hors tension, la dernière vidéo n'est plus accessible (Ex. 26).

### 3. Calcul de la tendance pour détecter les changements

Pour consulter les mesures pupillaires bilatérales précédentes du patient enregistrées sur le SmartGuard fixé au dispositif et calculer la tendance pour détecter les changements :

- Si vous êtes toujours sur la page des résultats après la prise de la dernière mesure : appuyez sur le bouton de la **Flèche vers le BAS** sur le clavier.
- Depuis l'écran d'accueil : sélectionnez l'icône des **Registres** (Fil (Ex. 27), puis sélectionnez l'icône **SmartGuard**  $\mathcal{Q}$  (Ex. 28). La mesure la plus récente apparaît en premier. Appuyez sur le bouton de la flèche vers le BAS v sur le clavier pour faire défiler toutes les mesures précédentes du patient enregistrées dans le SmartGuard présent.

#### **Parcours des registres**

Le NPi-300 peut stocker jusqu'à 1 200 dossiers de mesures bilatérales dans ce dispositif. Une fois la limite de 1 200 mesures atteinte, chaque nouveau dossier remplacera le dossier le plus ancien stocké dans le dispositif. Pour passer en revue les registres enregistrés dans le NPi-300 si le SmartGuard du patient n'est pas disponible :

- Depuis le menu d'accueil : sélectionnez l'icône des **Registres** (Ex. 27).
- Pour parcourir les registres par code d'identification du patient, sélectionnez le code d'identification dans la liste ou utilisez les flèches **HAUT**  $\sim$  et BAS  $\sim$  sur l'écran pour parcourir les codes d'identification supplémentaires disponibles dans la liste. Les codes d'identification des mesures les plus récentes prises sur le NPi-300 apparaissent en haut de la liste.
- Pour rechercher un code d'identification de patient spécifique, sélectionnez (Ex. 28), puis saisissez le code d'identification du patient et sélectionnez
- Pour parcourir toutes les mesures de pupilles enregistrées dans le NPi-300 dans l'ordre chronologique (y compris tous les codes d'identification de patient), sélectionnez l'icône **Tous les registres finale** (Ex. 28) Appuyez sur le bouton de la flèche vers le BAS v sur le clavier pour faire défiler toutes les mesures précédentes enregistrées dans le NPi-300.
- Quand le message **No more records** apparaît, la mesure de pupille la plus ancienne a été atteinte (Ex. 29).

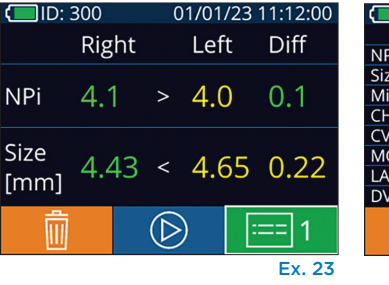

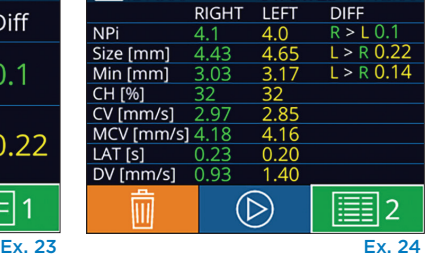

LEF

**RIGHT** 

01/01/23 11·12·00

 $JID: 300$ 

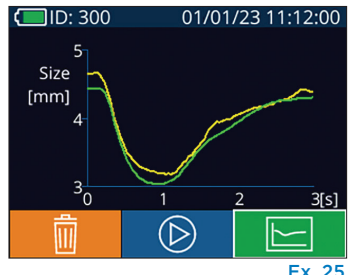

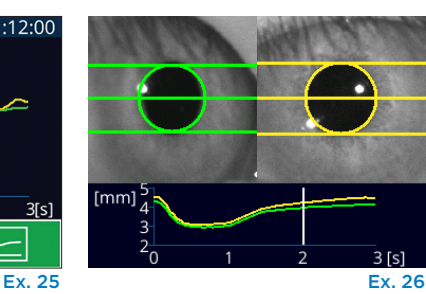

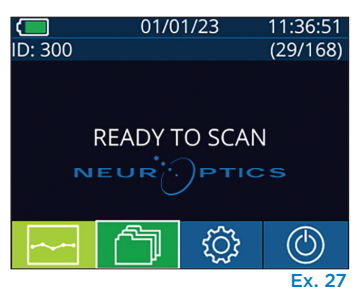

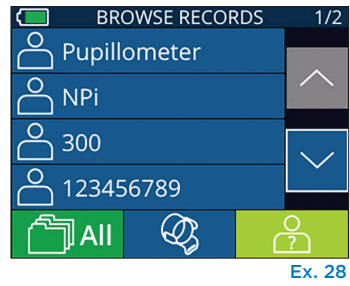

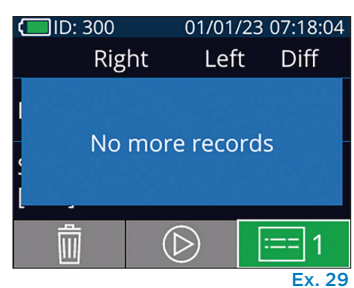

Système de pupillomètre NeurOptics® NPi®-300 — Mode d'emploi ©2023 NeurOptics, Inc.

Le NPi-300 offre également des résumés quantitatifs (**Tableau de résumé NPi**) et graphiques (**Graphique des tendances NPi/Taille**) de toutes les mesures de pupilles prises sur le SmartGuard de n'importe quel patient installé sur le NPi-300 :

#### **Tableau de résumé NPi**

Le tableau de résumé NPi (Ex. 30) offre un résumé quantitatif du nombre de mesures NPi de l'œil droit et de l'œil gauche enregistrées dans le SmartGuard présent dans les catégories suivantes :

- $\cdot$  NPi  $\geq$  3
- NPi $\leq 3$
- $\cdot$  NPi = 0
- ∆NPi ≥ 0,7

#### **Pour visualiser le tableau de résumé NPi**

- Retournez à l'écran d'accueil en appuyant sur une des deux touches **RIGHT** ou **LEFT** du clavier.
- Sélectionnez l'icône **Tendance et le premier de la partie de l'écran d'accueil.**

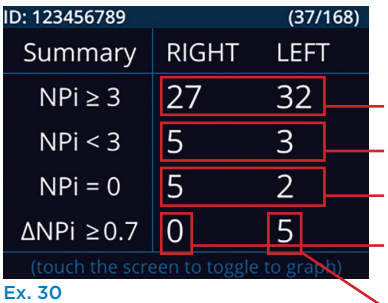

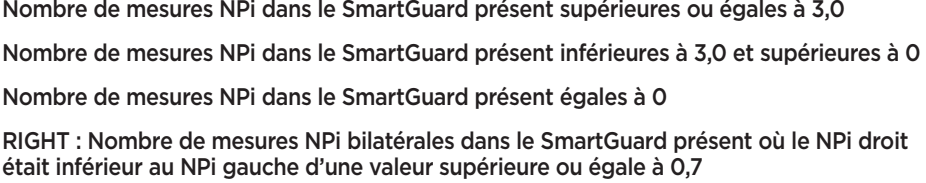

LEFT : Nombre de mesures NPi bilatérales dans le SmartGuard présent où le NPi gauche était inférieur au NPi droit d'une valeur supérieure ou égale à 0,7

#### **Graphique des tendances NPi/Taille**

Pour visualiser la tendance de toutes les mesures de NPi et de taille prises dans le SmartGuard présent sur une période de 12 heures :

- Naviguez jusqu'au tableau de résumé NPi depuis l'écran d'accueil en sélectionnant l'icône **Tendance** .
- Touchez l'écran n'importe où pour accéder au graphique des tendances NPi/Taille.
- Avancez ou reculez dans le temps sur le graphique en appuyant sur les icônes **Avancer** (Ex. 31) ou **Reculer** (Ex. 32) en forme d'**horloge**. La date des mesures actuellement affichées sur le graphique apparaît dans le coin supérieur droit de l'écran des tendances (Ex. 33).

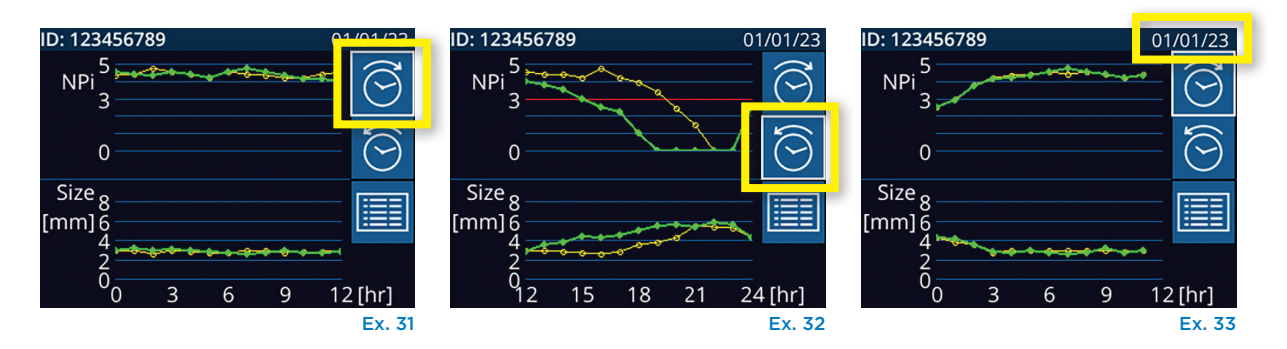

# Mesures de la pupille – Considérations particulières

### Clignement des yeux pendant la prise de mesure

Si la mesure a été affectée par un problème de suivi (ex. clignements des yeux), les résultats de la prise de mesure sont alors tous affichés en rouge sur l'écran des résultats et le NPi indique « Rescan » (ex. 34). Si tel est le cas, les résultats de la prise de mesure ne sont pas valides et il ne faut pas s'y fier. Il faut répéter la prise de mesure.

### Absence de réaction de la pupille

En cas d'absence de réaction de la pupille, avant de publier les résultats sur l'écran LCD, la mesure est reprise automatiquement pour confirmation. L'opérateur doit simplement attendre quelques secondes supplémentaires avant d'enlever le dispositif (Ex. 35).

### Mesure de petites pupilles « en tête d'épingle »

#### **Seuil de résolution du pupillomètre : taille de la pupille**

Le seuil du pupillomètre NPi-300 pour mesurer la taille de la pupille est de 0,80 mm, ce qui signifie que le diamètre de pupille le plus petit que le pupillomètre puisse mesurer est de 0,8 mm. Si la pupille est < 0,8 mm, le pupillomètre ne détecte pas la pupille et n'entame pas de prise de mesure.

#### **Seuil de résolution du pupillomètre : changement de taille de la pupille**

Le seuil minimal du pupillomètre NPi-300 pour détecter un changement de taille de la pupille est de 0,03 mm (30 microns). Si un changement de taille de la pupille est < 0,03 mm, le pupillomètre n'est pas capable de mesurer un changement de taille de la pupille et affiche un NPi de 0.

### Mesure du NPi indiquant « 0 »

Le pupillomètre NPi-300 indique un NPi de 0 dans les cas d'évaluation clinique suivants :

- Absence de réaction = Absence de réaction de la pupille ; aucune forme d'onde du réflexe photomoteur.
- Réponse non mesurable = Changement de taille de la pupille < 0,03 mm (30 microns).
- Réponse atypique = Forme d'onde du réflexe photomoteur anormale.

#### **Échelle d'évaluation de la réactivité des pupilles du Neurological Pupil index™ (NPi®)**

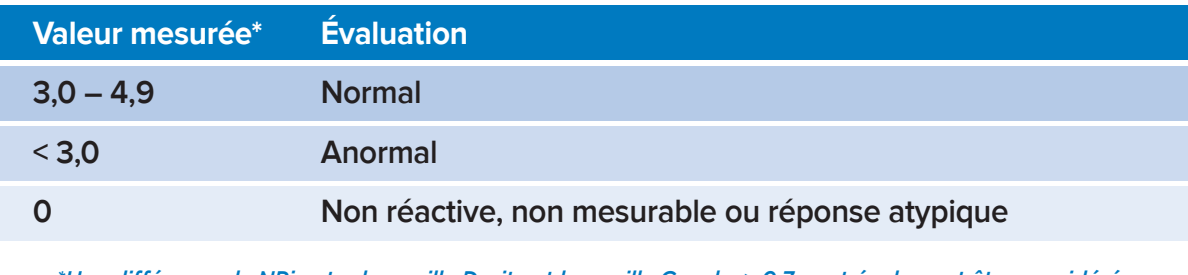

*\*Une différence de NPi entre la pupille Droite et la pupille Gauche* **≥** *0,7 peut également être considérée comme un relevé anormal de la pupille \*Conformément à l'algorithme Neurological Pupil index (NPi)*

Repeating..

01/01/23 11:40:40

Diff

Left

 $\Box$ ID: 300

**NPi** 

Size  $[mm]$ ▥ Right

Rescan

(D)

Ex. 35

# Guide de navigation du pupillomètre NPi-300

### Retour à l'écran d'accueil

Appuyez sur les touches **RIGHT** ou **LEFT** (cercles verts) pour retourner à l'écran d'accueil (Ex. 36).

### Paramètres

À l'aide de l'écran tactile ou du clavier, sélectionnez l'icône **Paramètres**  (Ex. 37) de l'écran d'accueil pour naviguer jusqu'au menu Settings (Ex. 38).

#### **Date et heure**

Reportez-vous à la section **Réglage de la date et de l'heure**, page 5.

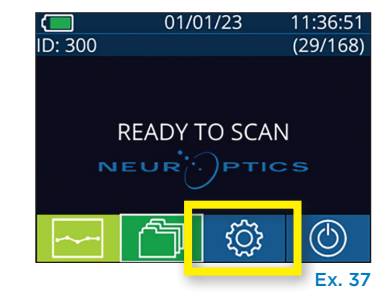

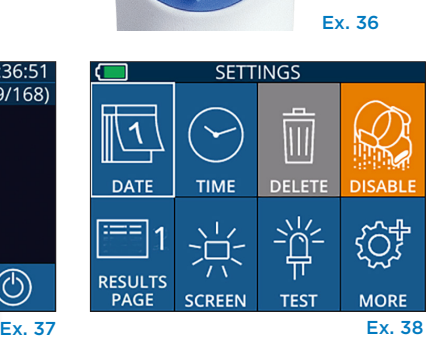

**I FFT** 

**RIGHT** 

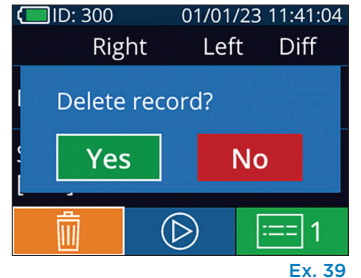

#### **Désactivation du SmartGuard**

pour tous les registres.

**Suppression de registres** 

Le SmartGuard a été conçu pour un usage sur un seul patient. Pour aider l'établissement à se conformer aux directives HIPAA, les données du patient enregistrées dans chaque SmartGuard peuvent être désactivées une fois que les examens de la pupille ne sont plus nécessaires. Pour désactiver les données du patient de manière permanente dans le SmartGuard, dans le menu Settings, appuyez sur **Disable**  $\leq$  et sélectionnez **Yes** pour confirmer la désactivation irréversible des données du SmartGuard (Ex. 40).

Pour supprimer des registres de la mémoire du NPi-300 (cela ne désactive pas/ ne supprime pas de registres du SmartGuard présent), naviguez jusqu'au menu Settings et appuyez sur **Delete p**uis sélectionnez Yes pour confirmer la suppression du registre (Ex. 39). Les registres qui se trouvent dans le dispositif peuvent être supprimés pour un code d'identification de patient spécifique ou

#### **Réglage de la page de résultats par défaut**

Par défaut, le pupillomètre NPi-300 ouvre la « page de résultats 1 », affichant les mesures NPi et de tailles après la réalisation de la mesure bilatérale des pupilles. Pour régler la page de résultats 2 comme page par défaut, qui affiche des mesures pupillaires supplémentaires, sélectionnez l'icône de la **Results Page 1** (Ex. 41) pour passer à l'icône de la **Results Page 2** (Ex. 42).

#### **Luminosité de l'écran LCD**

Par défaut, la luminosité de l'écran LCD du NPi-300 est réglée sur sa luminosité maximale. Pour une luminosité moyenne, appuyez sur <sup>3</sup>. Pour une luminosité faible, appuyez sur ※. Pour revenir à la luminosité maximale, il suffit d'appuyer sur  $\frac{1}{10}$  une fois de plus.

#### **Test de LED**

Si vous appuyez sur l'icône de test  $\left[\frac{a}{b}\right]$ , vous obtenez un exemple de la lumière LED émise par le NPi-300 quand il prend une mesure de la pupille. Ce test sert uniquement à titre de démonstration et n'affecte pas l'usage du dispositif.

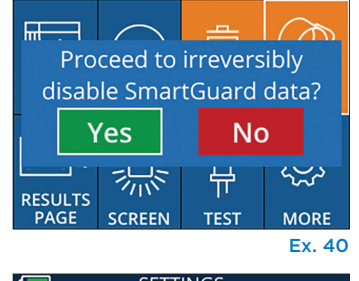

**SETTINGS** 

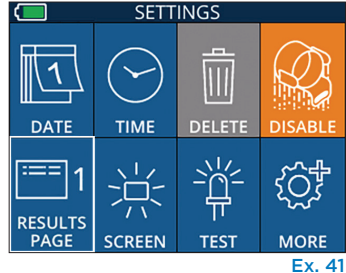

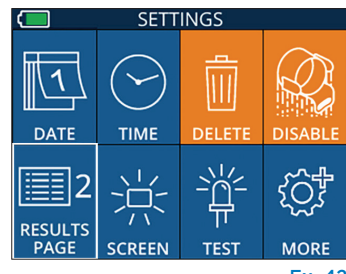

### Autres paramètres

#### **Personnalisation du scanner de code-barres**

Si nécessaire, le scanner de code-barres incorporé dans le NPi-300 peut être personnalisé pour tronquer ou étendre les caractères alphabétiques ou numériques lus sur les codes-barres d'un hôpital. Les paramètres par **défaut** sont automatiquement réglés de sorte à lire la plupart des types de codes-barres d'hôpital 1D et 2D, et « Default » doit rester sélectionné, sauf s'il s'avère nécessaire d'appliquer une personnalisation spécifique à tous les codes-barres scannés par le NPi-300. Sélectionnez **Custom Barcode** (Ex. 43), puis sélectionnez **Scan Sample** pour scanner un exemple de code-barres et programmer les personnalisations requises (troncature ou expansion) à utiliser pour tous les scannages à venir. Contactez NeurOptics pour toute information supplémentaire.

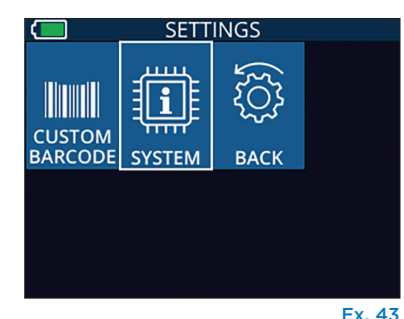

#### **Informations relatives au système**

Sélectionnez **System** (Ex. 43) pour voir les informations relatives au système du NPi-300, telles que le numéro de série et les versions de l'application logicielle et du micrologiciel du dispositif.

# Dépistage des pannes

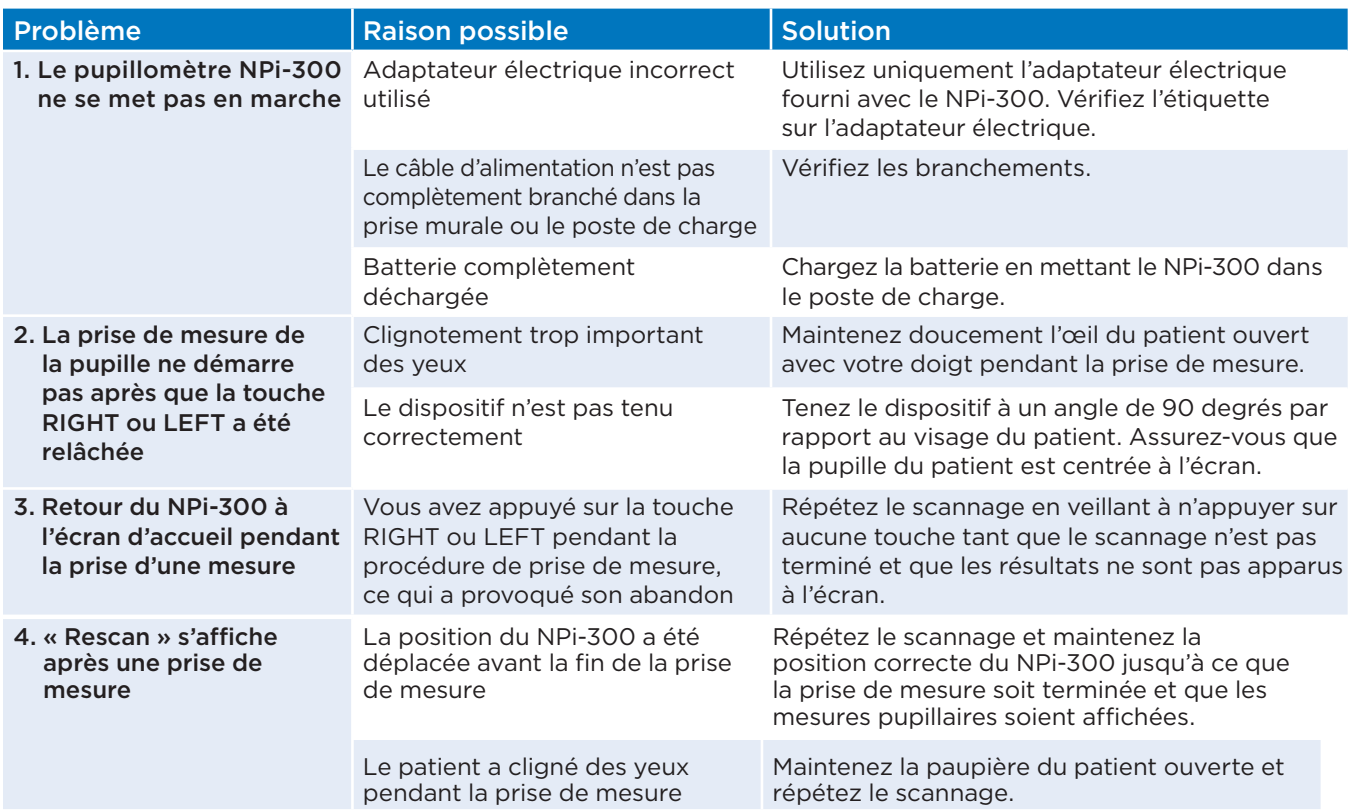

# Mise hors tension

Pour mettre le pupillomètre NPi-300 hors tension, vous pouvez :

- Parcourir l'écran d'accueil et sélectionner l'icône de Marche  $\Box$ , puis confirmer en sélectionnant **Yes** pour mettre hors tension (Ex. 44).
- Appuyer sur la touche **Marche/Arrêt** (b) qui se trouve sur le côté du NPi-300 et la maintenir enfoncée.

Il est possible qu'il faille occasionnellement réaliser un redémarrage du système du NPi-300. Pour réaliser le redémarrage, il suffit d'appuyer sur la touche Marche/Arrêt (C) qui se trouve sur le côté du NPi-300 et de la maintenir enfoncée jusqu'à ce que celui-ci se mette hors tension, puis remettre sous tension en appuyant (sans maintenir enfoncé) sur la touche **Marche/Arrêt** .

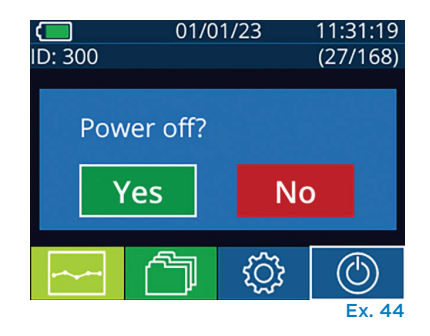

Système de pupillomètre NeurOptics® NPi®-300 — Mode d'emploi ©2023 NeurOptics, Inc.

Manipulez **toujours** le pupillomètre NPi-300 et le poste de charge NPi-300 avec soin, car ils contiennent des éléments sensibles tels que des métaux, du verre, du plastique et des composants électroniques. Le NPi-300 et le poste de charge pourraient être endommagés en cas de chute ou d'exposition prolongée à un liquide ou à des environnements où l'humidité est élevée.

Le NPi-300 et le poste de charge ne requièrent aucun entretien régulier. Si le NPi-300 et le poste de charge ne fonctionnent pas correctement, ou si vous pensez qu'ils ont été endommagés, contactez immédiatement le service clientèle de NeurOptics au numéro d'**appel gratuit Amérique du Nord :** 866.99.PUPIL (866-997-8745), international : +1-949-250-9792, ou par courriel : **Info@NeurOptics.com.**

### Nettoyage du pupillomètre NPi-300 et du poste de charge NPi-300

Des solutions de nettoyage à base d'alcool isopropylique (IPA), en concentrations de formule allant jusqu'à 70 % d'IPA sont recommandées pour le nettoyage du NPi-300 et de la station de charge. N'utilisez pas de produits chimiques pouvant endommager les surfaces du NPi-300 et du poste de charge. Certains produits chimiques peuvent affaiblir ou endommager les pièces en plastique, ce qui peut faire que les instruments ne fonctionnent pas comme prévu. Utilisez tous les produits de nettoyage conformément aux instructions du fabricant, en faisant attention d'éliminer tout excès de liquide avant de frotter le NPi-300 et le poste de charge et de ne pas utiliser de chiffon trop saturé.

Frottez toutes les surfaces exposées. Suivez les instructions du fabricant du produit de nettoyage concernant la durée pendant laquelle la solution doit rester présente sur la surface du dispositif.

- **• N'utilisez PAS** de chiffon saturé de liquide. Veillez à bien essorer le liquide avant de frotter le NPi-300 ou le poste de charge.
- **• NE laissez PAS** le produit de nettoyage s'accumuler sur l'instrument.
- **• N'utilisez PAS** d'objets durs, abrasifs ou pointus pour nettoyer une partie quelconque du NPi-300 ou du poste de charge.
- **• NE plongez PAS** le NPi-300 ou le poste de charge dans du liquide, et ne tentez pas de stériliser le produit sous peine d'endommager les composants électroniques et optiques.

## Séchage et inspection après le nettoyage

Vérifiez que le NPi-300 et le poste de charge sont complètement secs avant de remettre le NPi-300 dans le poste de charge.

# Considérations de nettoyage : écran à cristaux liquides (LCD) du NPi-300

Pour une meilleure protection de l'écran à cristaux liquides (LCD), utilisez un chiffon propre doux et non pelucheux et de l'alcool isopropylique jusqu'à 70 % pour nettoyer l'écran LCD du NPi-300. Il est également recommandé de réaliser un nettoyage occasionnel de la lentille du NPi-300 et de la fenêtre du scanner de code-barres incorporé (située juste au-dessus de la lentille) à l'aide d'un chiffon propre, doux et non-pelucheux et d'alcool isopropylique jusqu'à 70 %.

Dans les cas où l'on craint une exposition à des bactéries, des virus, des champignons ou des spores extrêmement résistants (ex. : Clostridium difficile, ou « C. diff »), nous comprenons que les protocoles de l'hôpital peuvent appeler à l'utilisation de solutions de nettoyage contenant de l'hypochlorite de sodium (javel) pour le nettoyage de l'équipement. Si des produits contenant de l'hypochlorite de sodium (javel) sont utilisés pour nettoyer l'écran LCD du NPi-300, la procédure de nettoyage doit être suivie d'un second nettoyage à l'aide d'un chiffon propre, doux et non-pelucheux et d'alcool isopropylique jusqu'à 70 % pour garantir l'élimination complète de tous les résidus de javel de l'écran LCD.

# Service clientèle

Pour toute assistance technique, ou si vous avez des questions concernant votre produit ou votre commande, veuillez contacter le service clientèle de NeurOptics au numéro **gratuit Amérique du Nord :** 866.99.PUPIL (866-997-8745), international : +1-949-250-9792, ou par courriel : **Info@NeurOptics.com**.

# Informations pour passer commande

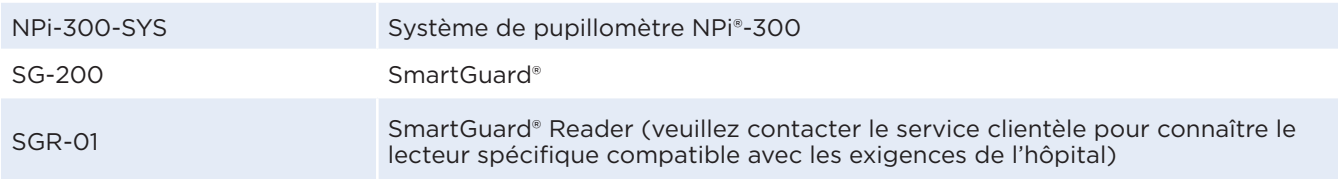

### Politique relative au renvoi des produits

Les produits doivent être renvoyés dans des emballages non ouverts avec le sceau du fabricant intact pour que le remboursement soit accepté, sauf s'ils sont renvoyés pour cause de défaut du produit ou d'erreur d'étiquetage. C'est NeurOptics qui déterminera si le produit est défectueux ou s'il y a une erreur d'étiquetage, et sa décision sera finale. Le remboursement des produits ne sera pas accepté si ces derniers ont été en possession du client pendant plus de 30 jours.

© 2023 NeurOptics®, Inc. NeurOptics®, NPi®, Neurological Pupil index™, SmartGuard® et SmartGuard® Reader sont toutes des marques commerciales de NeurOptics®, Inc. Tous droits réservés.

# Annexe A – Paramètres de mesure de la pupille

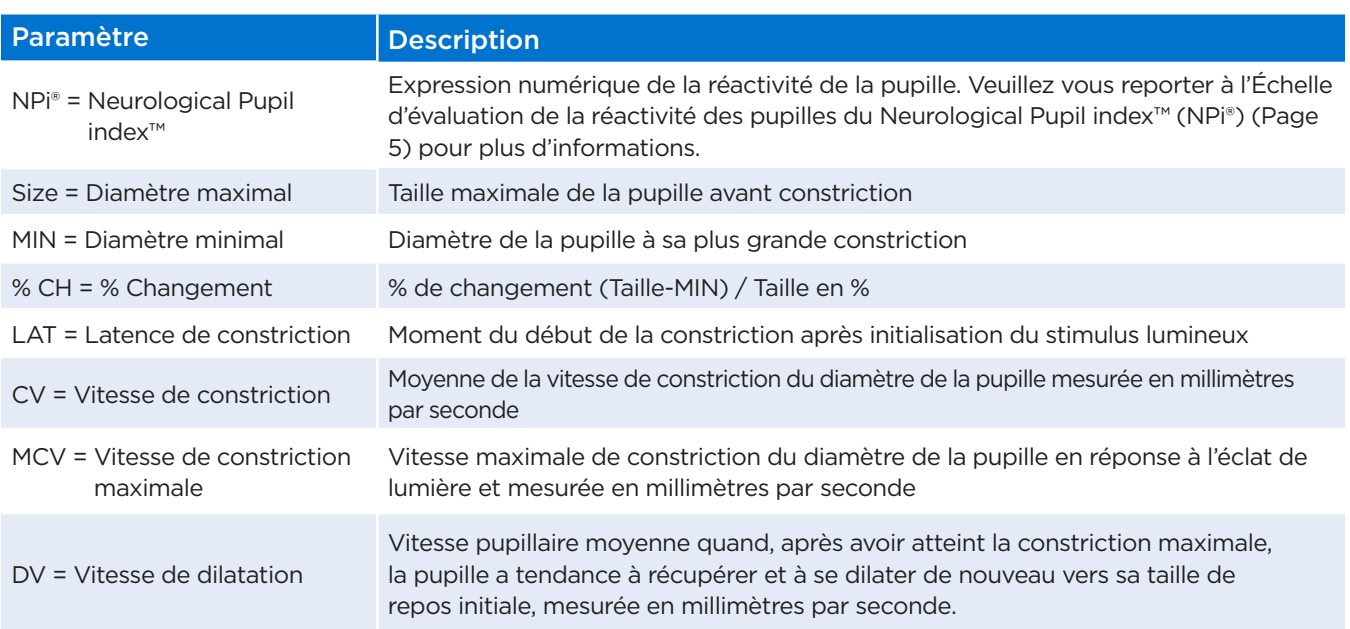

# Annexe B – Caractéristiques techniques

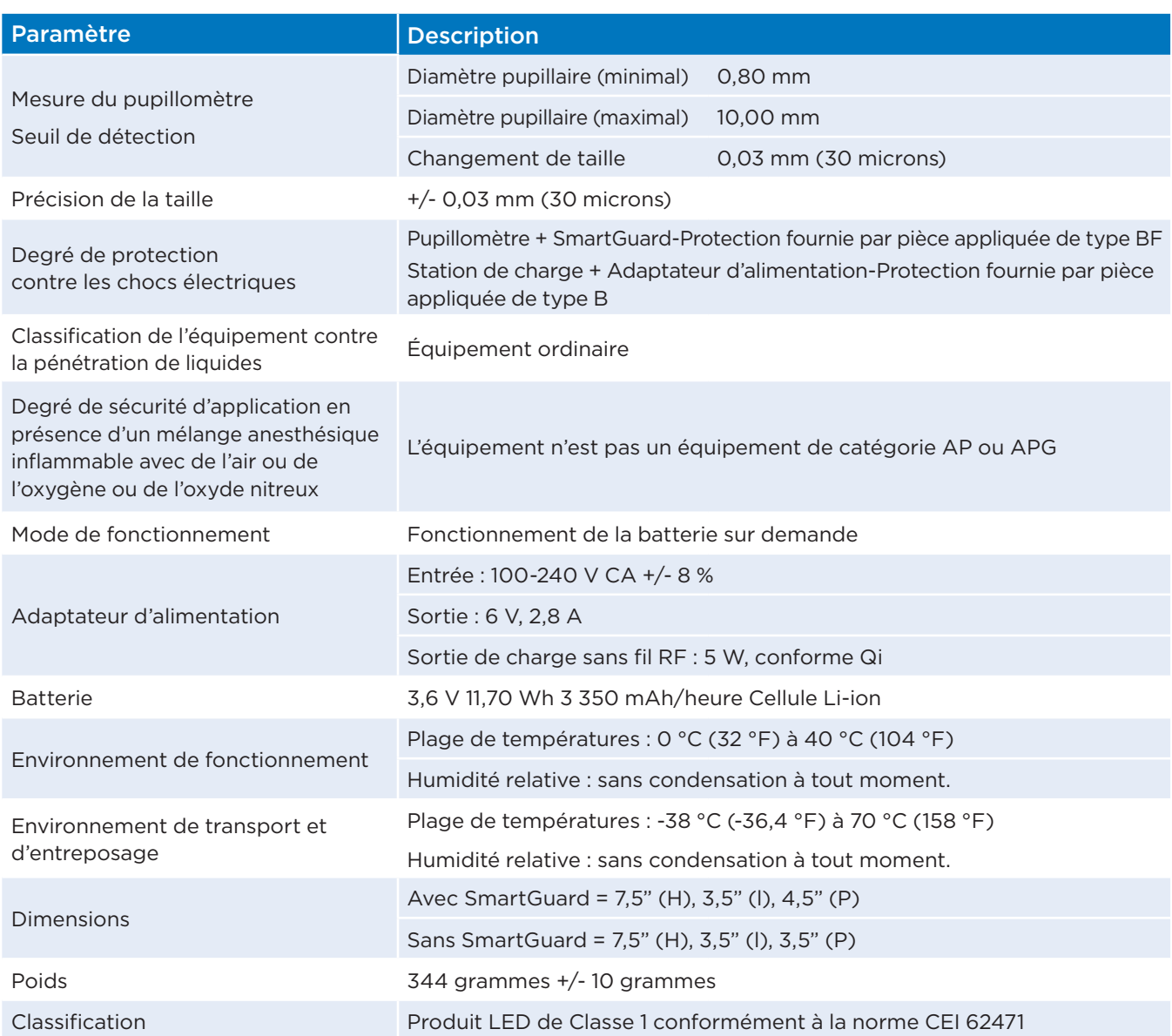

# Annexe C – Portée de transmission du dispositif d'identification de fréquence radio (RFID)

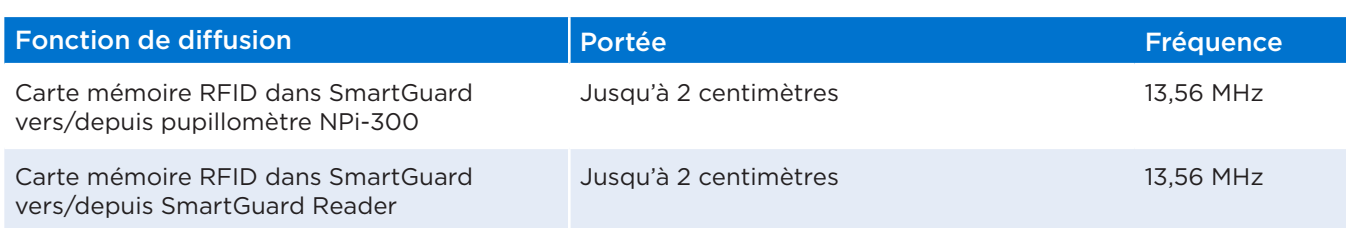

# Annexe D – Limites d'affichage du pupillomètre NPi-300 pour l'intégration des fiches (Flowsheet) du Dossier médical informatisé (DMI)

Les limites d'affichage supérieure et inférieure suivantes sont inclues pour informer le personnel de l'hôpital des limites d'affichage de paramètres spécifiques dont il faut tenir compte lors de la création de fiches de paramètres neurologiques.

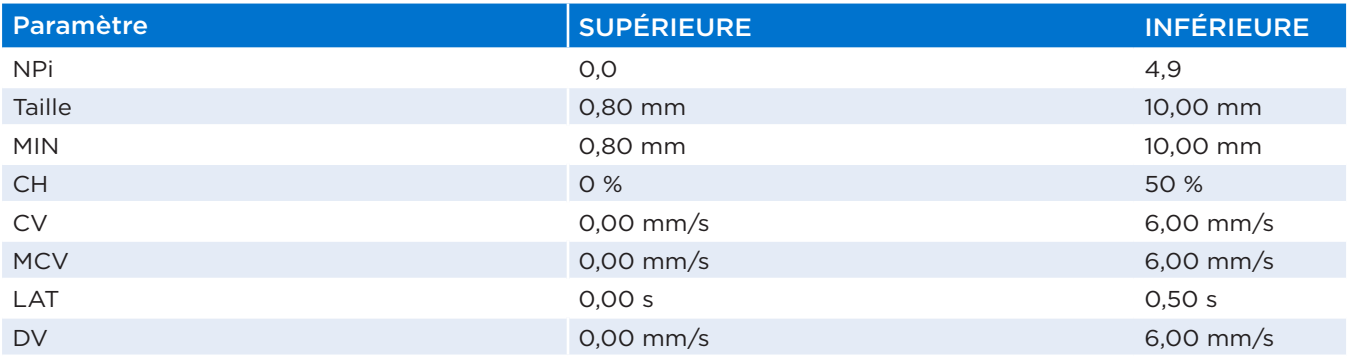

# Annexe E – Définition des symboles internationaux

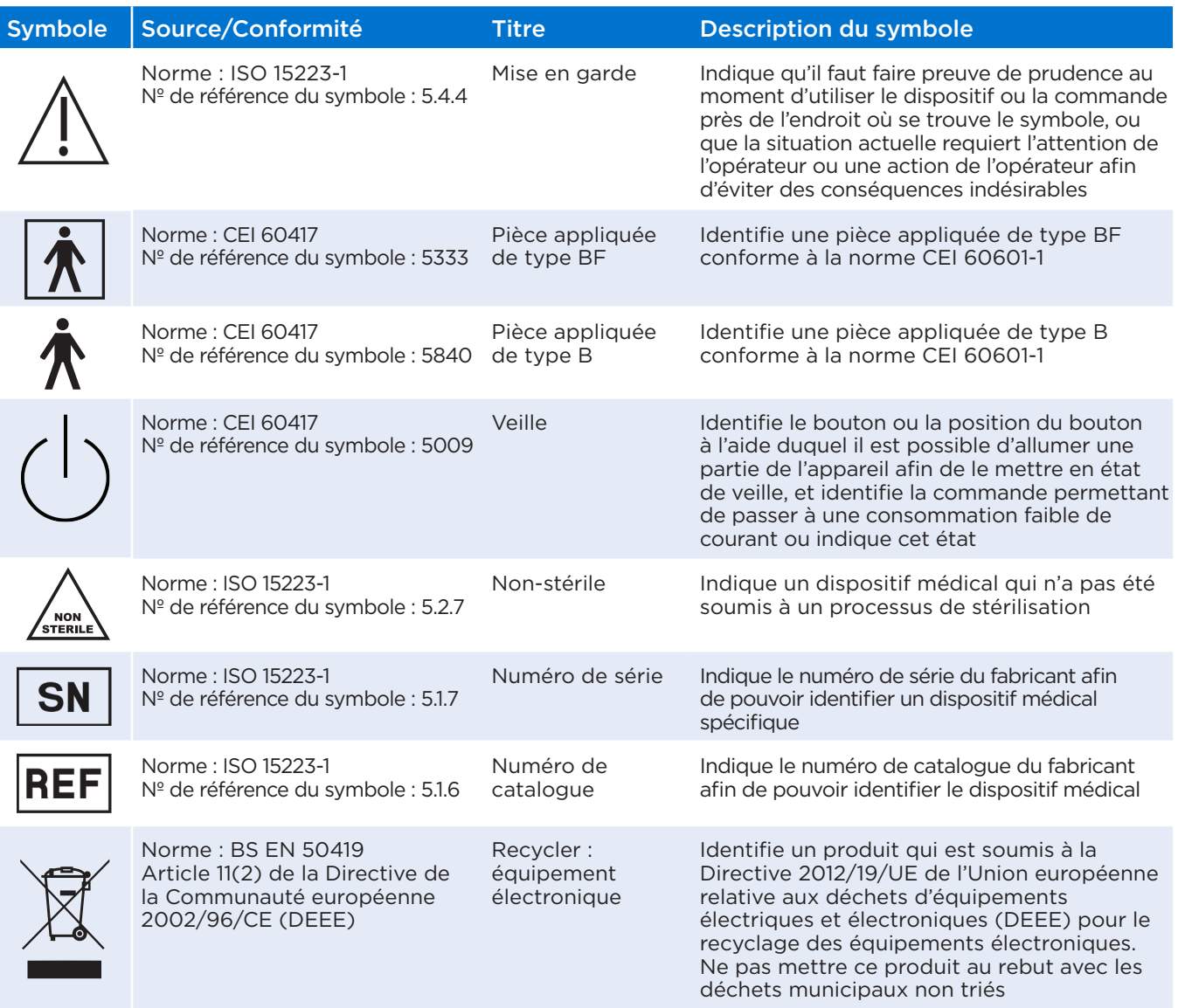

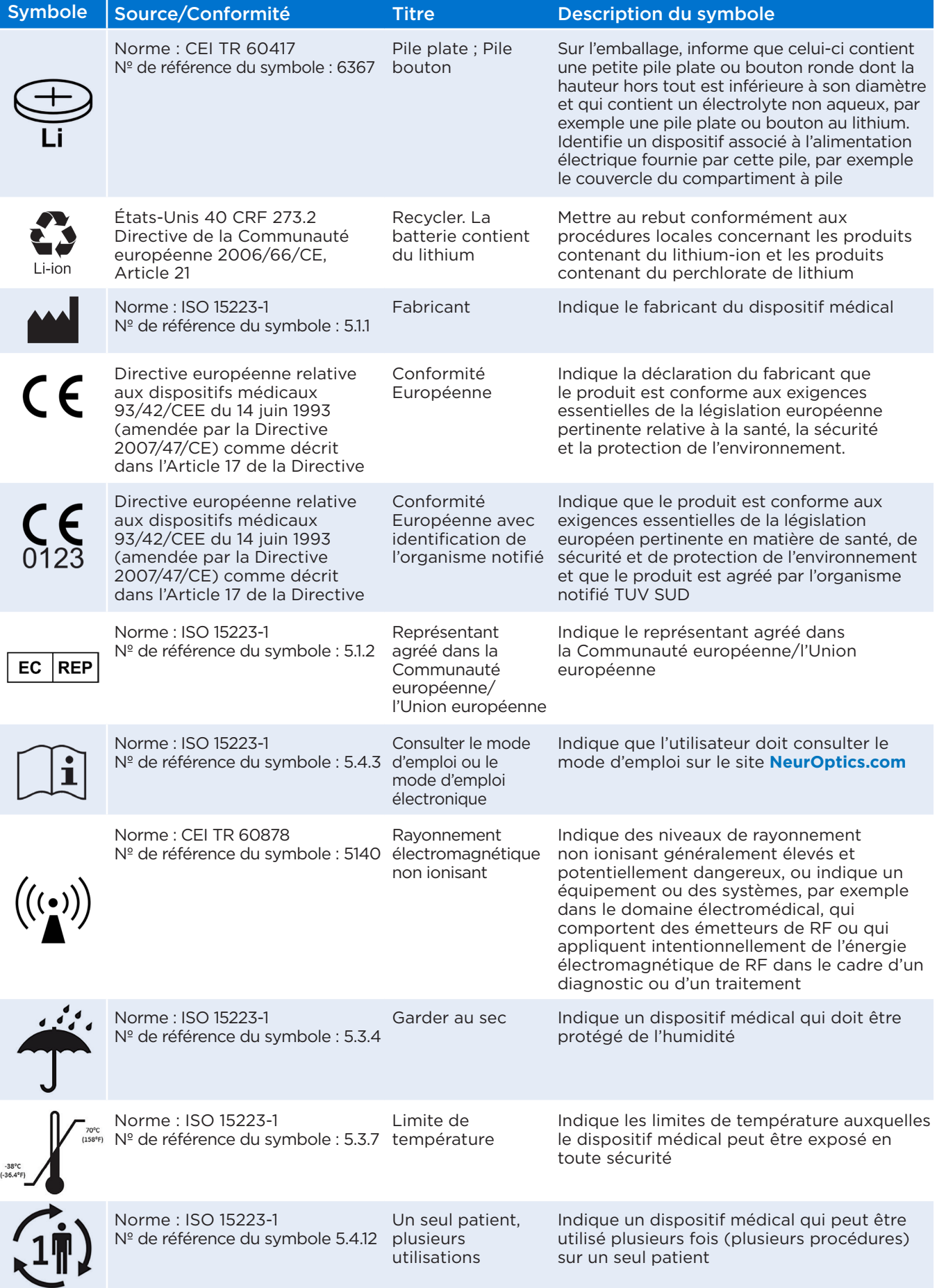

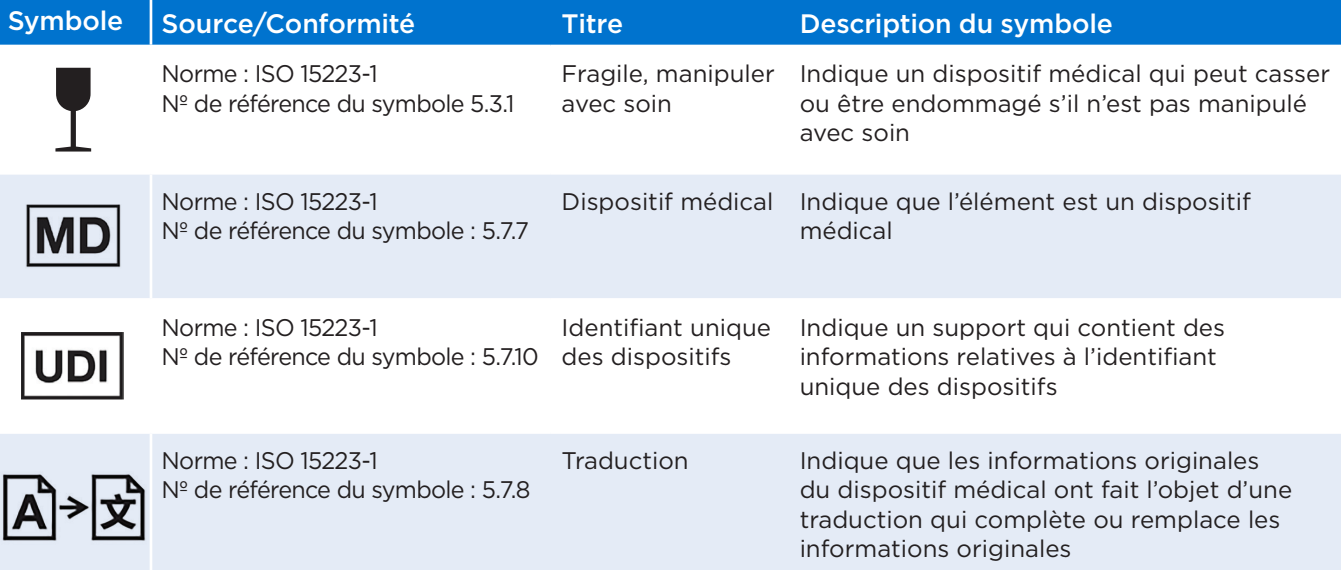

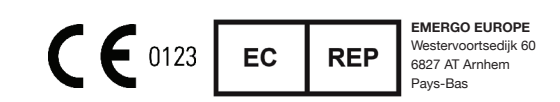

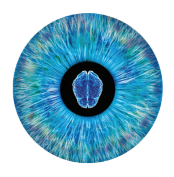

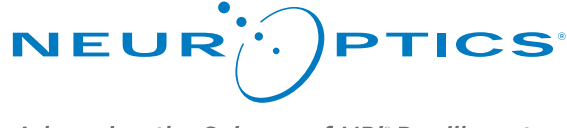

Advancing the Science of NPi® Pupillometry

9223 Research Drive Irvine, CA 92618 | États-Unis Tél : +1 949.250.9792 Appel gratuit Amérique du Nord : 866.99.PUPIL info@NeurOptics.com **NeurOptics.com**